# HYPERPKI™ **HYP2003 USB TOKEN User Guide**

THE #1 USB TOKEN IN THE INDIAN MARKET

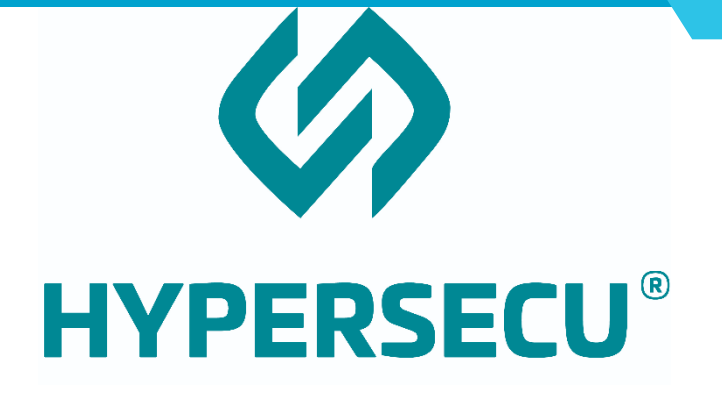

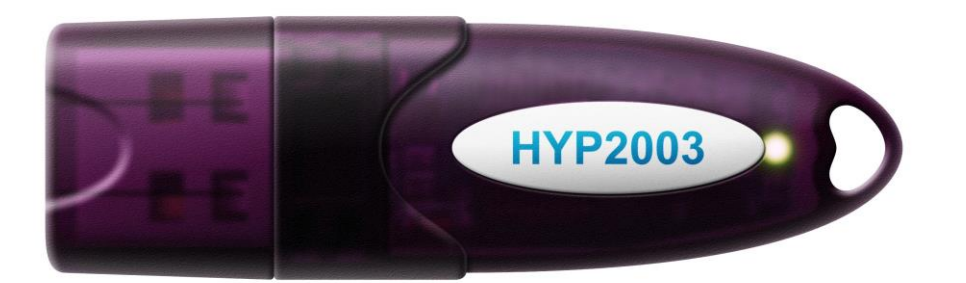

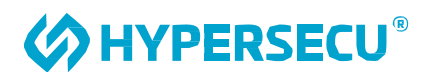

#200-6191 Westminster Hwy, Richmond BC V7C 4V4, CANADA hypersecu.com | 1 (604) 279-2000 Revision History:

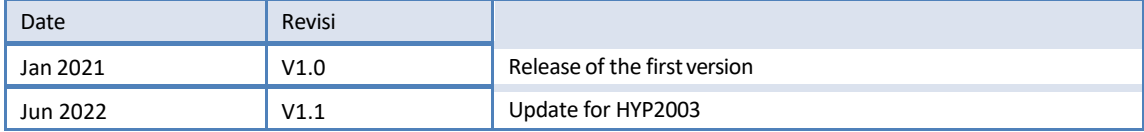

#### **Software Developer's Agreement**

All Products of Hypersecu Information Systems Inc. including, but not limited to, evaluation copies, diskettes,

CD-ROMs, hardware and documentation, and all future orders, are subject to the terms of this Agreement. If you do not agree with the terms herein, please return the evaluation package to us, postage and insurance prepaid, within seven days of their receipt, and we will reimburse you the cost of the Product, less freight and reasonable handling charges.

- 1. Allowable Use You may merge and link the Software with other programs for the sole purpose of protecting those programs in accordance with the usage described in the Developer's Guide. You may make archival copies of the Software.
- 2. Prohibited Use The Software or hardware or any other part of the Product may not be copied, reengineered, disassembled, decompiled, revised, enhanced or otherwise modified, except as specifically allowed in item 1. You may not reverse engineer the Software or any part of the product or attempt to discover the Software's source code. You may not use the magnetic or optical media included with the Product for the purposes of transferring or storing data that was not either an original part of the Product, or a Hypersecu provided enhancement or upgrade to the Product.
- 3. Warranty Hypersecu warrants that the hardware and Software storage media are substantially free from significant defects of workmanship or materials for a time period of twelve (12) months from the date of delivery of the Product to you.
- 4. Breach of Warranty In the event of breach of this warranty, Hypersecu's sole obligation is to replace or repair, at the discretion of Hypersecu, any Product free of charge. Any replaced Product becomes the property of Hypersecu.

Warranty claims must be made in writing to Hypersecu during the warranty period and within fourteen (14) days after the observation of the defect. All warranty claims must be accompanied by evidence of the defect that is deemed sat i sfactory by Hypersecu. Any Products that you return to Hypersecu, or a Hypersecu authorized distributor, must be sent with freight and insurance prepaid.

EXCEPT AS STATED ABOVE, THERE IS NO OTHER WARRANTY OR REPRESENTATION OF THE PRODUCT, EXPRESSED OR IMPLIED, INCLUDING, BUT NOT LIMITED TO, THE IMPLIED WARRANTIES OF MERCHANTABILITY AND FITNESS FOR A PARTICULAR PURPOSE.

- 5. Limitation of Hypersecu's Liability Hypersecu's entire liability to you or any other party for any cause whatsoever, whether in contract or in tort, including negligence, shall not exceed the price you paid for the unit of the Product that caused the damages or are the subject of, or indirectly related to the cause of action. In no event shall Hypersecu be liable for any damages caused by your failure to meet your obligations, nor for any loss of data, profit or savings, or any other consequential and incidental damages, even if Hypersecu has been advised of the possibility of damages, or for any claim by you based on any third-party claim.
- 6. Termination This Agreement shall terminate if you fail to comply with the terms herein. Items 2, 3, 4 and 5 shall survive any termination of this Agreement.

## **Contents**

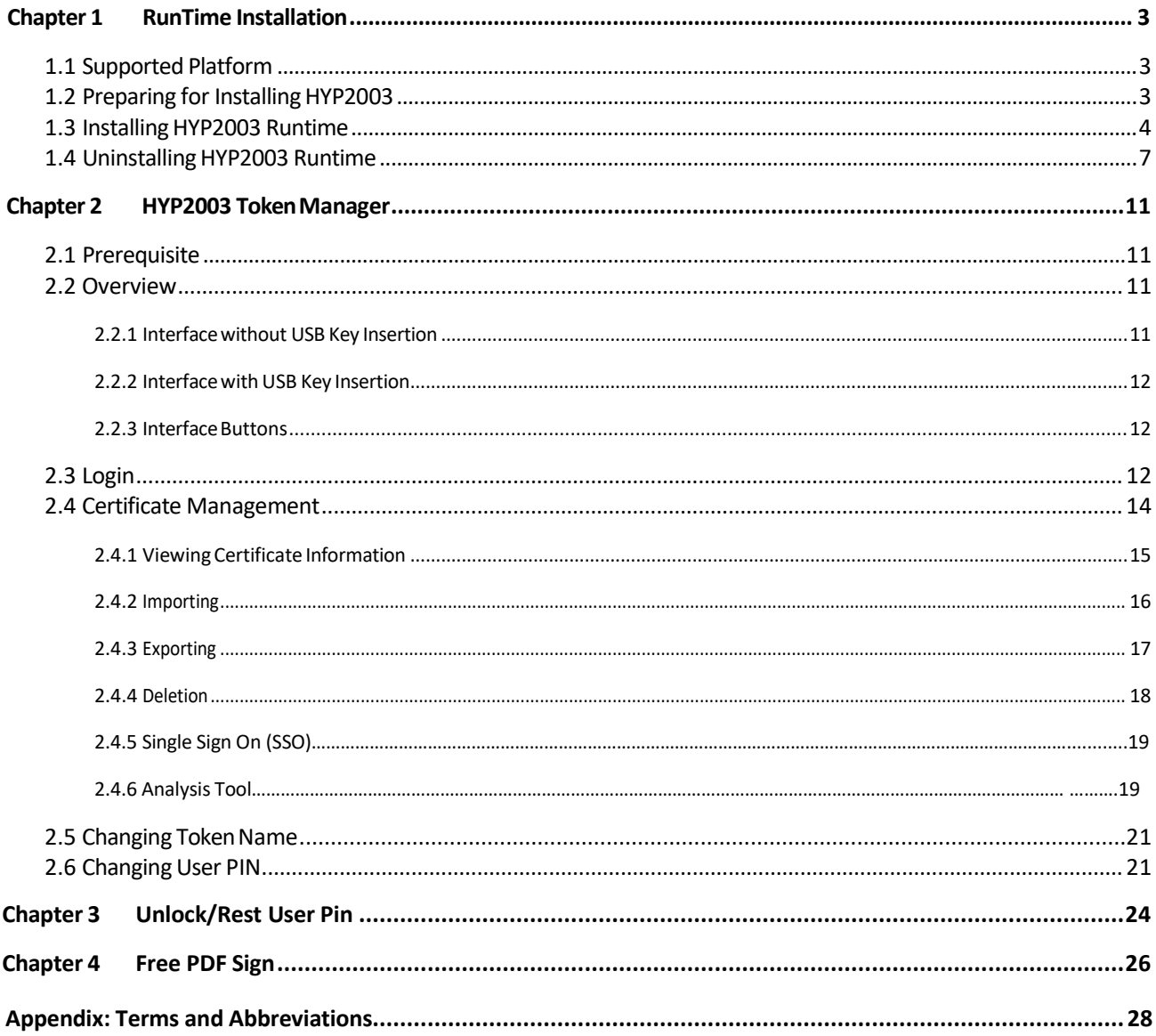

# <span id="page-4-0"></span>**Chapter1 RuntimeInstallation**

### <span id="page-4-3"></span><span id="page-4-1"></span>**1.1 SupportedPlatform**

Windows Platform:

- Windows2000
- WindowsXP x86/x64
- Windows2003 x86/x64
- WindowsVista x86/64
- Windows2008 x86/x64
- Windows7 x86/x64
- Windows8x86/x64
- Windows10x86/x64

Linux Mac OS

## <span id="page-4-2"></span>**1.2 PreparingforinstallingHYP2003**

Before installing HYP2003 Runtime, make sure the following requirements are satisfied:

- Your operating system is one in the above list
- Your computer has at least one USB port available
- Your BIOS supports the USB device, and USB support has been enabled in CMOS settings
- USB extension or hub available (optional)
- HYP2003Tokenavailable

## **1.3 InstallingHYP2003 Runtime**

**1.** Before you can use the HYP2003, you must install the Runtime library. Execute HYP2003-Setup.exe. The following select language interface appears:

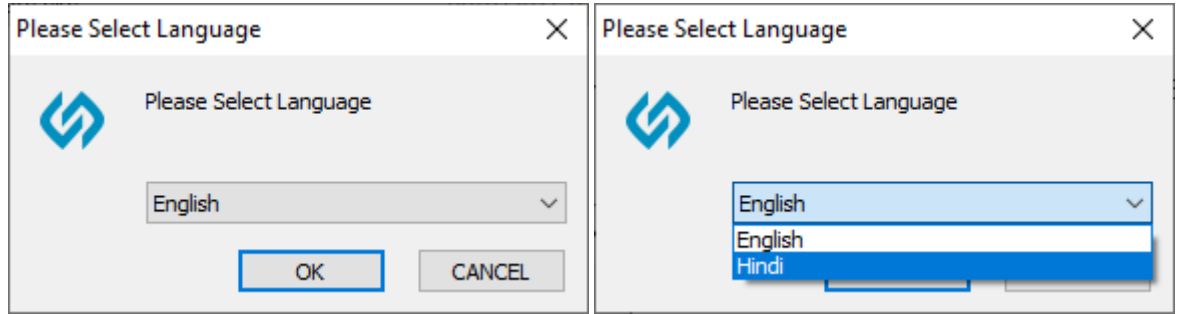

Figure 1 select language

**2.** After select language, click "OK",the following welcome interface appears:

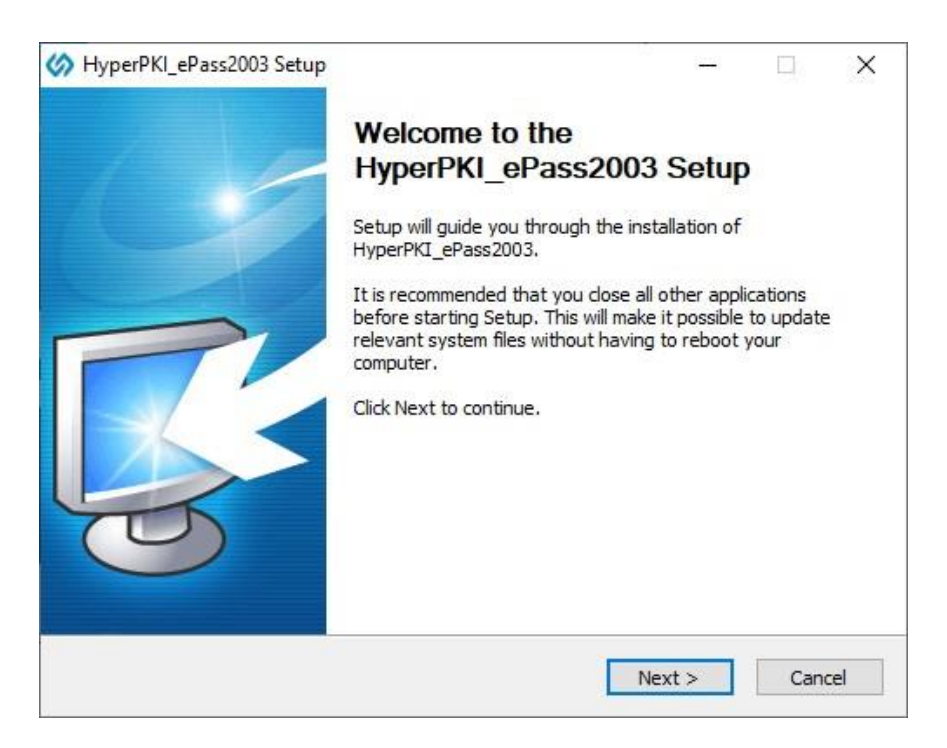

Figure2welcome interface

**3.** Click "Next", the following select install path interface appears:

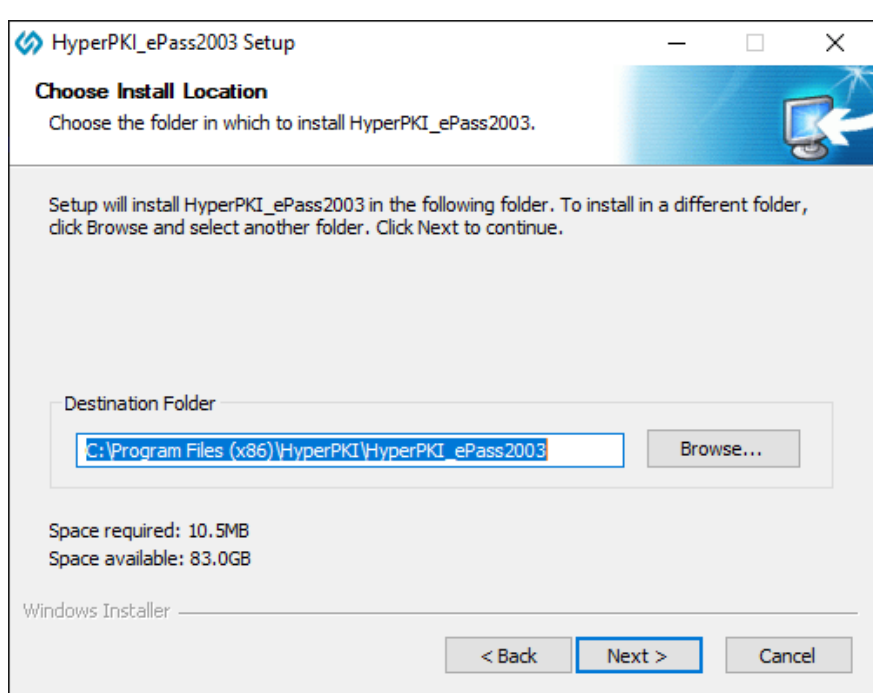

Figure 3 select install path

**4.** Click "Next", the following choose CSP interface appears:

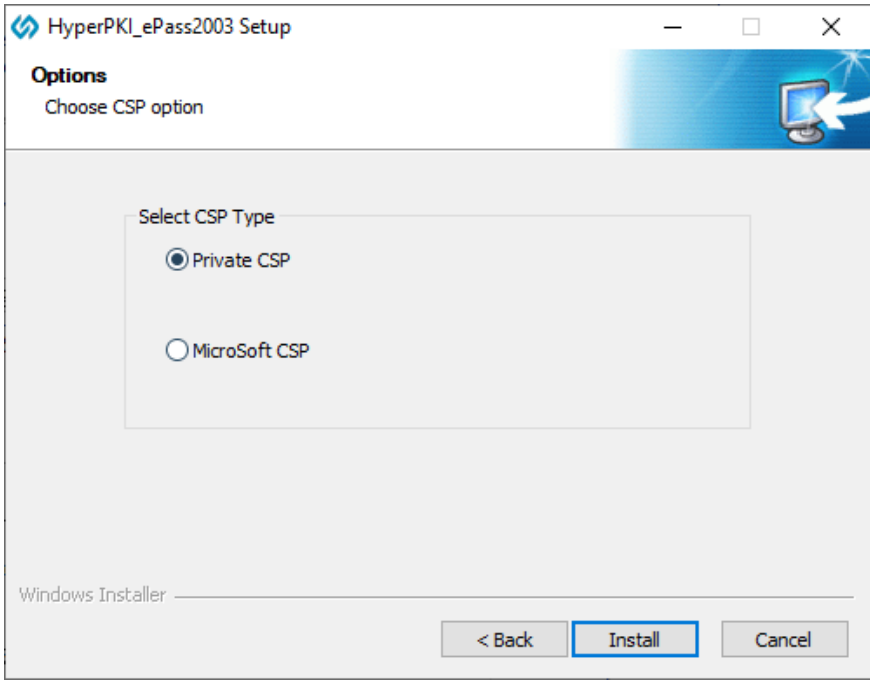

#### Figure 4 choose CSP

**Note**: HYP2003 supports Private CSP and Microsoft CSP.

For older windows systems such as Windows2000/XP, users must install patch KB909520 to enable the option 'Microsoft CSP'.

- Private CSP is provided by HYPERSECU, the CSP name is "EnterSafe ePass2003 CSP v2.0".
- Microsoft CSP means Microsoft Base CSP (Microsoft Base Smart Card Crypto Provider), it supports Minidriver, and user can install the middleware through system update, no redundant installation package, no c o m p I i c a t e d installation process; we also have installation package for the user who doesn't have the In ternet. But please pay attention, from Vista and above, Microsoft has integrated Minidriver into Windows system, for XP and below, Windowssystem doesn't install Base CSP (Microsoft CSP option disable), user can add Base CSP through system patch KB909520.
	- **5.** After select CSP, click "Install" to continue, the following interface appears:

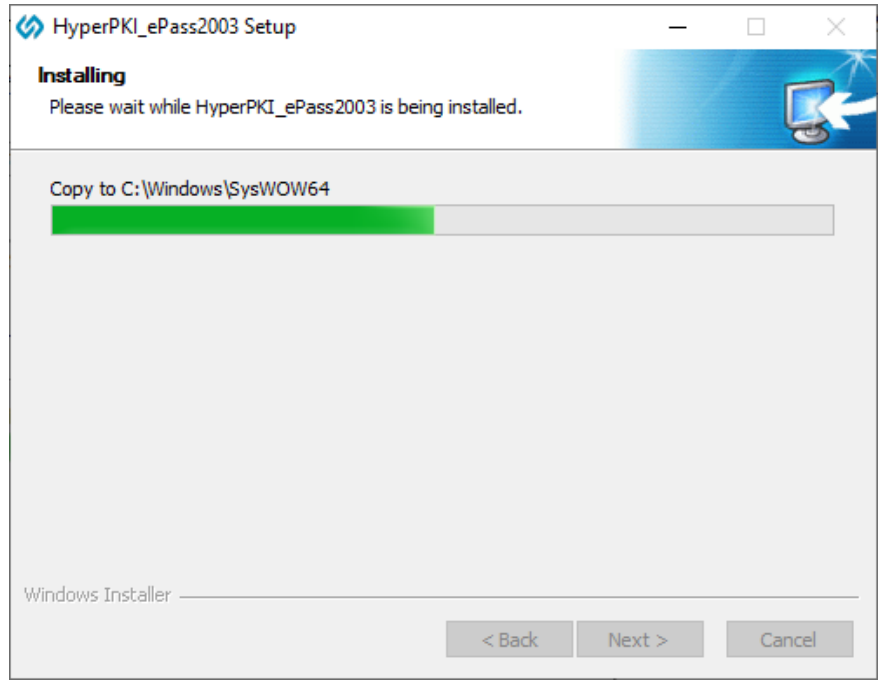

#### Figure 5 install process

**6.** After install process finish, the following interface appears:

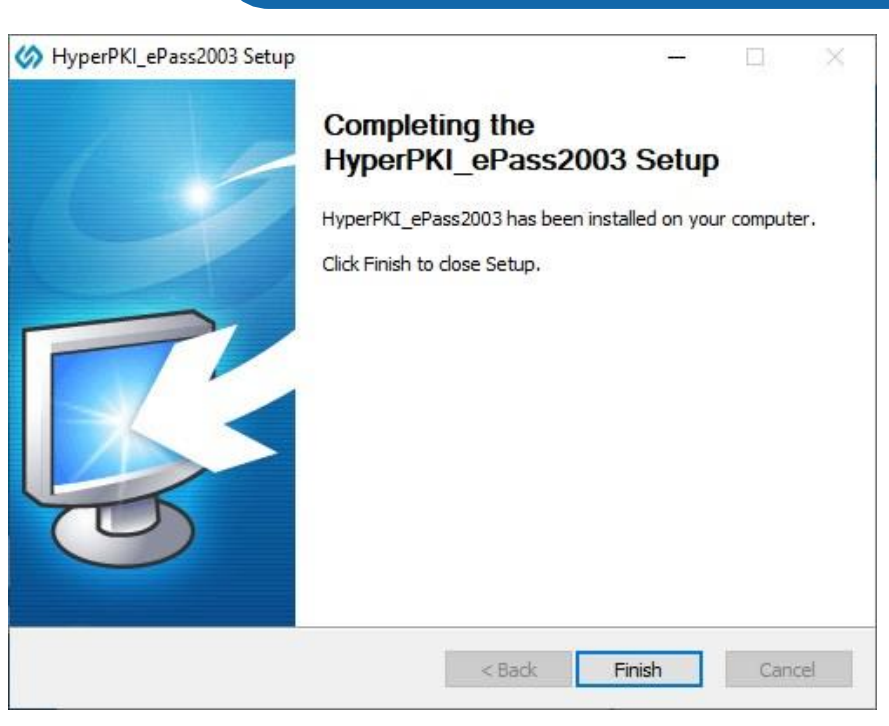

Figure 6 install completed

**7.** Click "Finish" to finish the installation.

## <span id="page-8-0"></span>**1.4 UninstallingHYP2003Runtime**

After install the HYP2003 runtime, you can uninstall it through following methods:

• Use "Add or Remove Programs" to uninstall

Open "start" menu →select "Control Panel", double click "Add or Remove Programs", choose "HYP2003 (Remove only)" in the "Currently installed programs" list, then click "Change/Remove".

Uninstall it from start menu

Open "start" menu → "All Programs" → "Hypersecu" → "HYP2003" → "Uninstall HYP2003".

**1.** Both of above two methods can launch the Uninstall Wizard of HYP2003, see following interface:

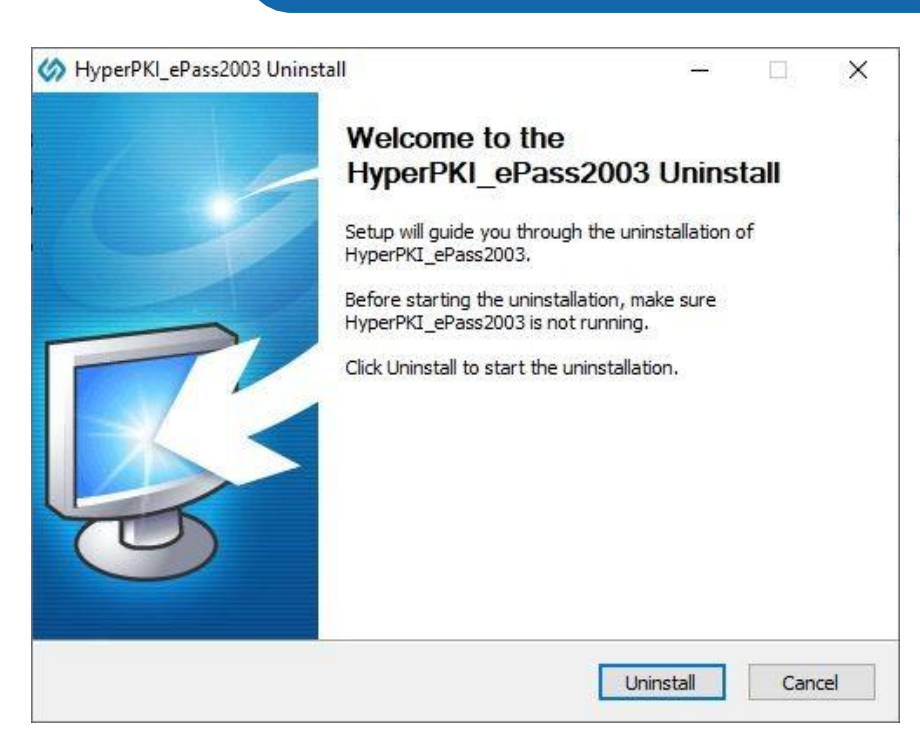

Figure 7 uninstall wizard interface

**2.** Click "Uninstall", the following uninstall process interface appears:

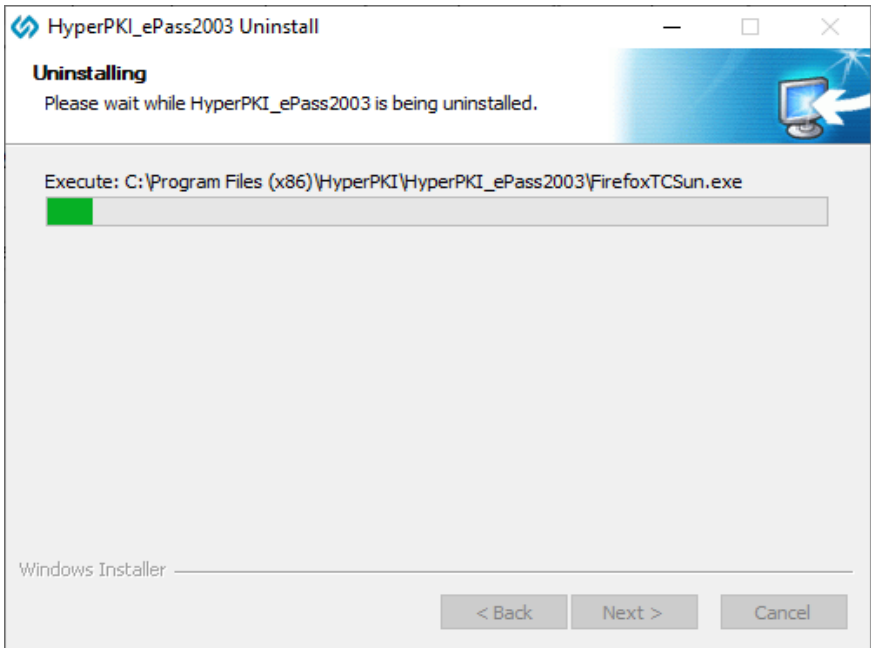

Figure 8 uninstall process

**3.** After uninstall process finish, the following interface appears:

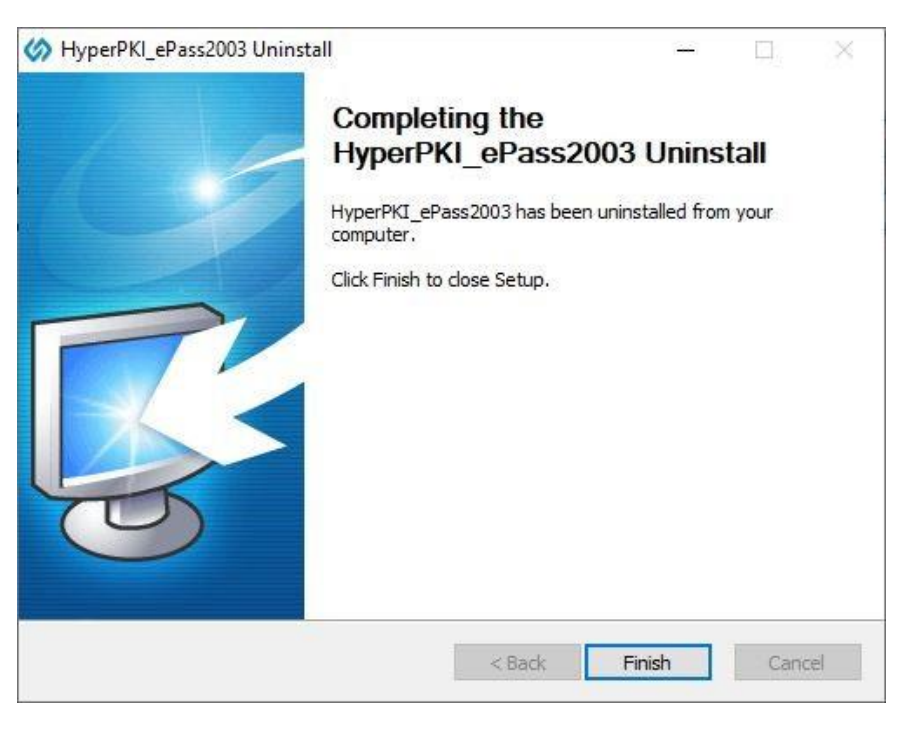

Figure 9 uninstall completed

4. Click "Finish" to close uninstall wizard, now HYP2003 has been already uninstalled from your computer.

# **Chapter2 HYP2003TokenManager**

### <span id="page-11-1"></span><span id="page-11-0"></span>**2.1 Prerequisite**

Because the Manager is based on the middleware of HYP2003 and it needs to access the token, you must have installed HYP2003 product on your computer before using the Manager.

The token must be PKI initialized before use.

### <span id="page-11-2"></span>**2.2 Overview**

#### **2.2.1 Interface without USB Key Insertion**

<span id="page-11-3"></span>You can find the shortcut for the Manager by clicking Start -> All Programs -> Hypersecu -> HYP2003. Click the shortcut to start the Manager. The following interface appears:

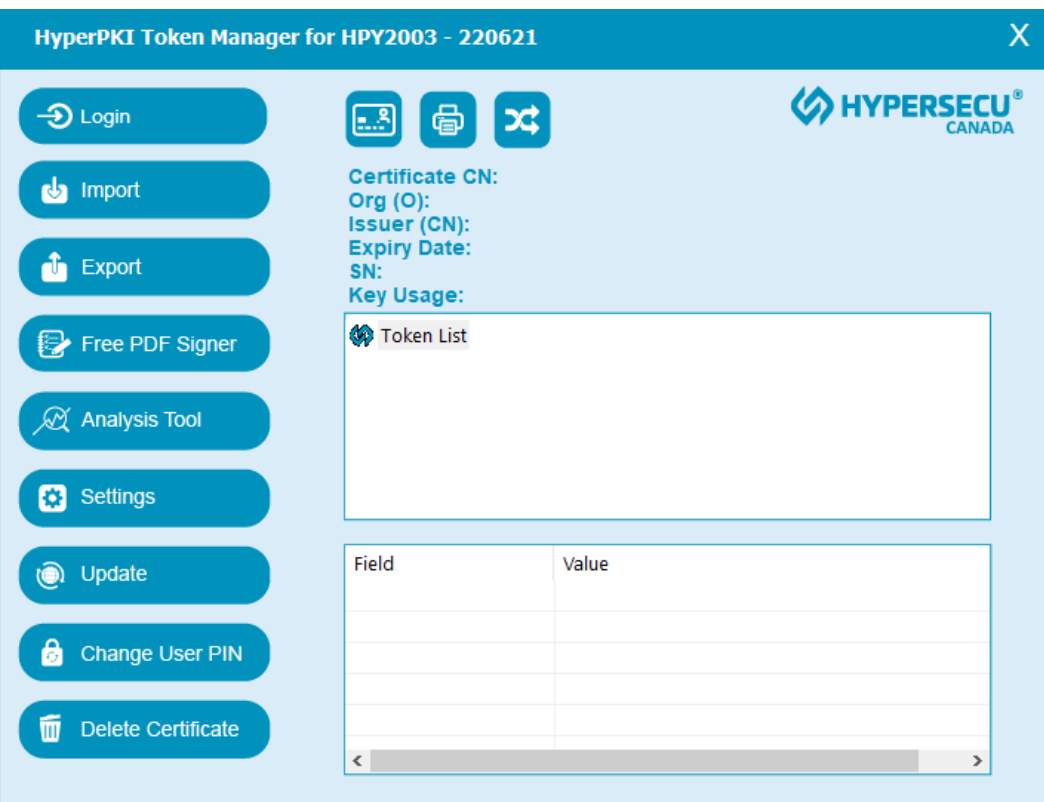

Figure 10 USB Key Not Inserted

#### **2.2.2 Interface with USB Key Insertion**

<span id="page-12-0"></span>Connect HYP2003 to a USB port on your computer. The Manager will recognize it immediately asfollows:

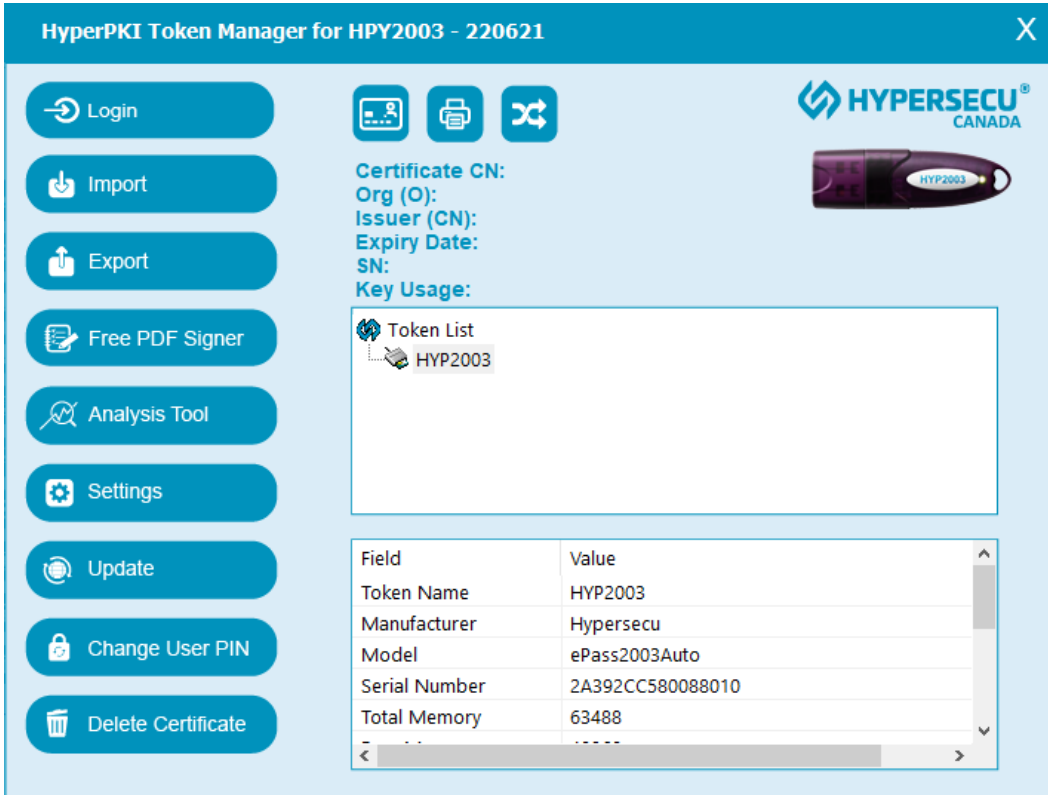

#### Figure 11USB Key Inserted

Note: The total private memory space and the free private memory space refer to the PIN protected spaces. Since the private key is extremely sensitive and it is managed by the COS, it doesn't show the total private memory space and the free private memory space.

#### **2.2.3 Interface Buttons**

<span id="page-12-1"></span>The buttons on the interface are: Login, Import, Export, Delete, Change User PIN, Change USB Key Name, View Certificate Information, Update, Analysis Tool and Setting.

### <span id="page-12-2"></span>**2.3 Login**

Select a USB key from the list on the right to which you want to log in and click Login. The following interface appears:

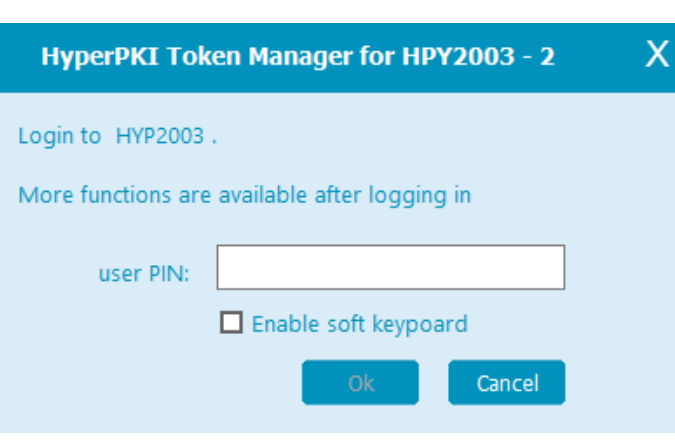

Figure 12 Login dialog box

Note: When the PIN input dialog is displayed, the Manager will start the safe desktop. In this status, only the box is highlighted. Except input in the box, most of other operations are disabled. Default password is 12345678.

Optionally, you can use a soft keyboard by checking Soft keyboard option here to avoid monitoring of a potential Trojan program.

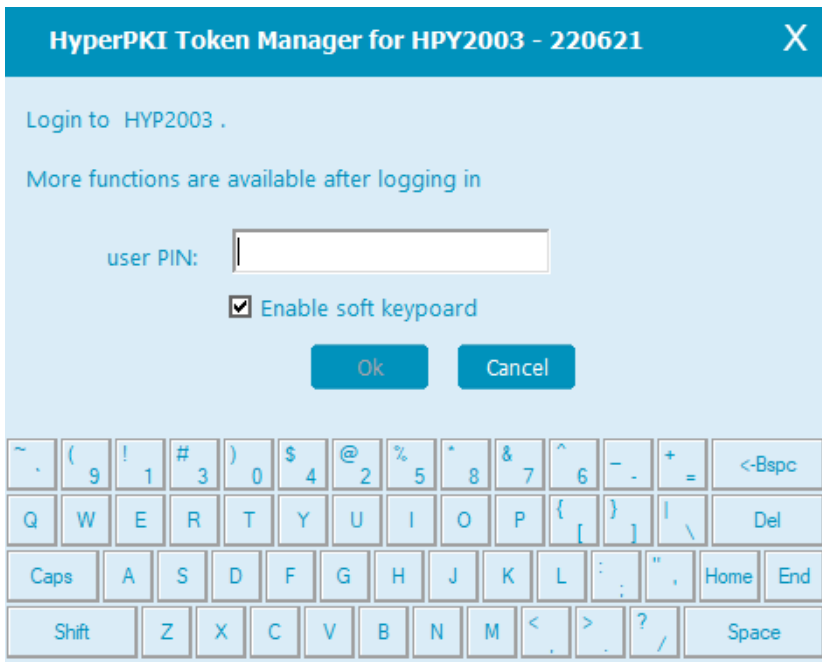

Figure 13 Soft Keyboard

Note: The physical keyboard is disabled when you are using the soft keyboard.

After you enter a proper PIN and click OK, the interface as shown in Figure 5 appears. A token list is displayed on the top. Below are the properties and their values. By clicking Hide Details or More Details button, you can hide the details or show them. After you have logged in, you can view not only the public data but the private data. In addition, the Login button changes to Log out button. To securely log out, click this button.

<span id="page-14-0"></span>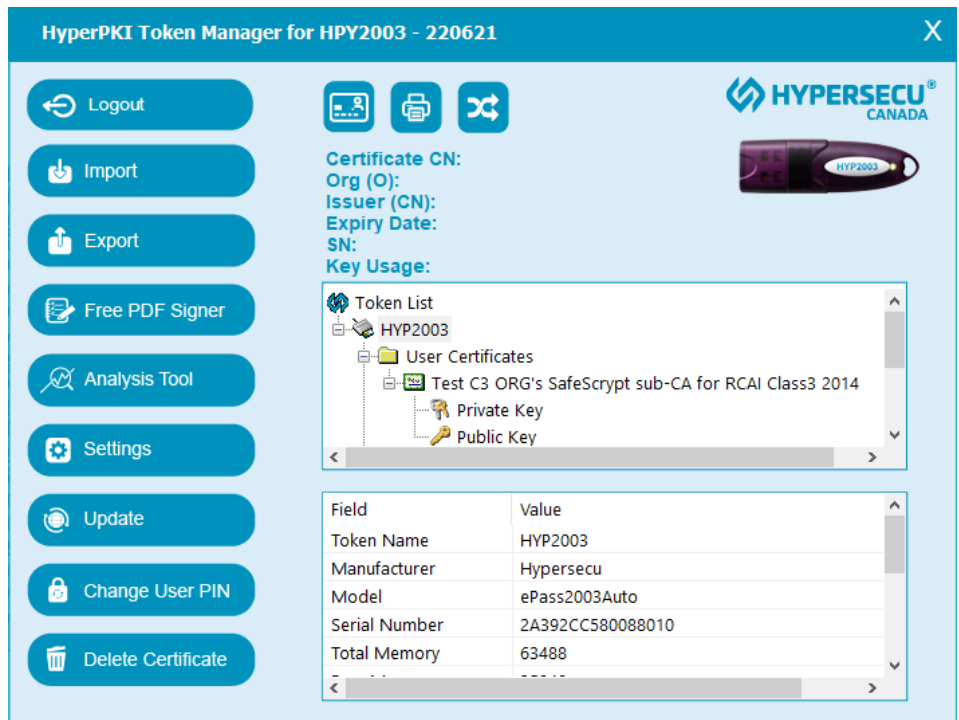

Figure 14 Logged In

If you type an incorrect password in the PIN input box, the following interface appears:

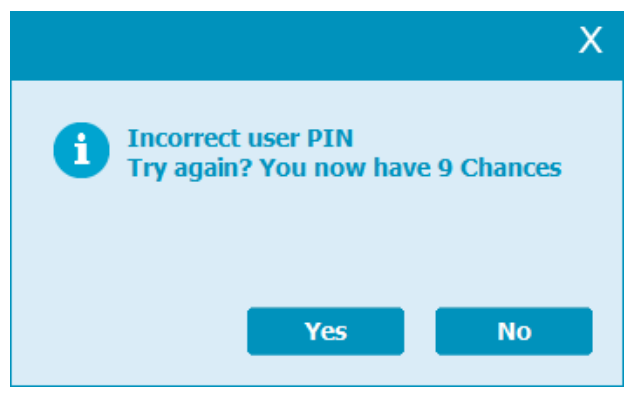

Figure 15 Incorrect PIN Prompt

Note: There is a limit on the number of incorrect PIN inputs. If this number reaches 9, the token will be locked. You cannot perform any operations with it in this case.

#### **2.4 CertificateManagement**

After you have logged into the Manager, you can view certificate information, import a certificate, delete a certificate etc.

#### **2.4.1 Viewing Certificate Information**

<span id="page-15-0"></span>**1.** Click the "+" on the left side of <sup>a</sup> container (folder icon) in the token list or double-click the icon to display its content. Click the "+" on the left side of a certificate icon to display the key-pair. When a certificate is selected, the Certificate View button is enabled.

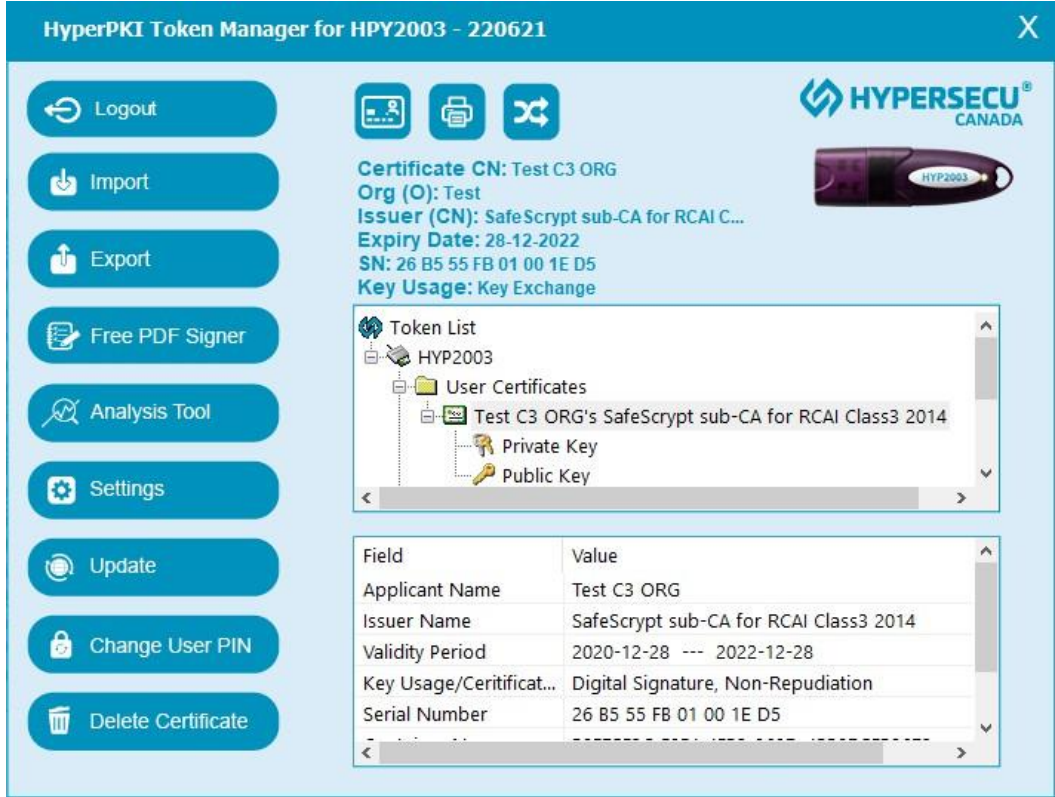

Figure 16Viewing Certificate Information

**2.** By clicking Certificate View button or double-clicking a certificate icon, the following dialog box appears:

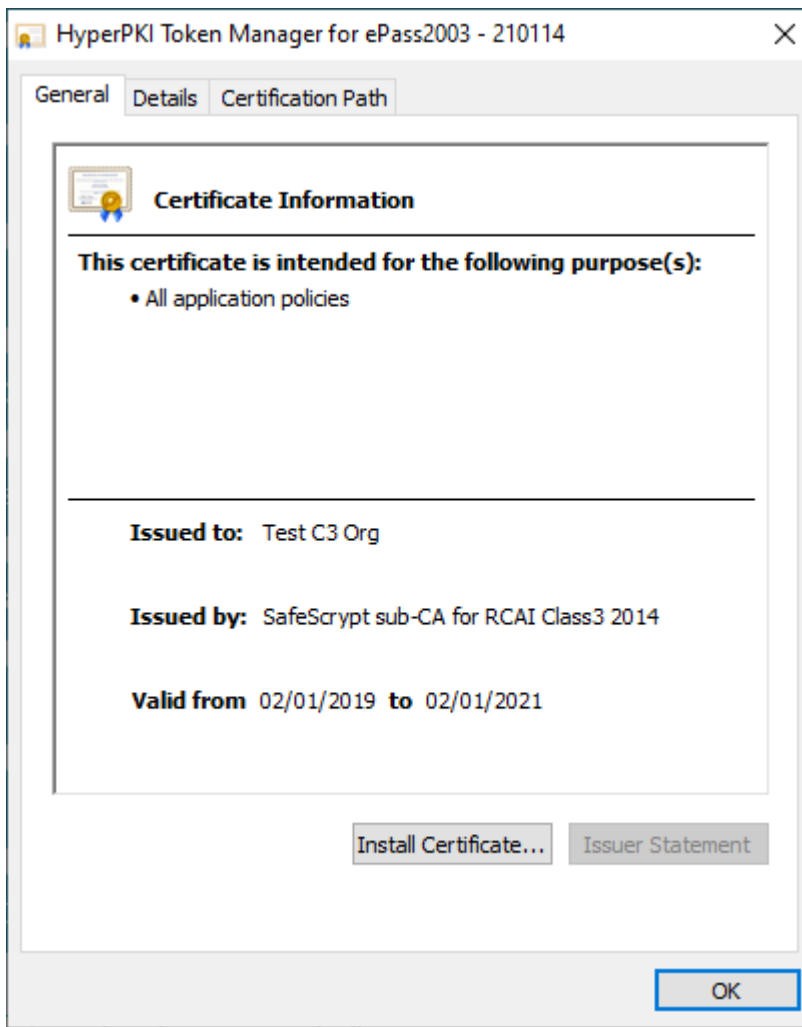

Figure 17 Certificate Information

<span id="page-16-0"></span>Youcan view the information of your interest.

#### **2.4.2 Importing**

Currently, HYP2003 supports to import the certificate from file or from Certificate Store. The following certificate types: P12, PFX and CER. The P12 and PFX types contain a key-pair (a public key and a private key), while the CER type does not. The PFX and CER types are used as examples below.

#### **2.4.2.1 Importing the certificate from file**

Click Import button in the main interface of the Manager. The following interface appears. Click Browse button to choose a certificate file to be imported. If necessary, enter a password below. Click OK.

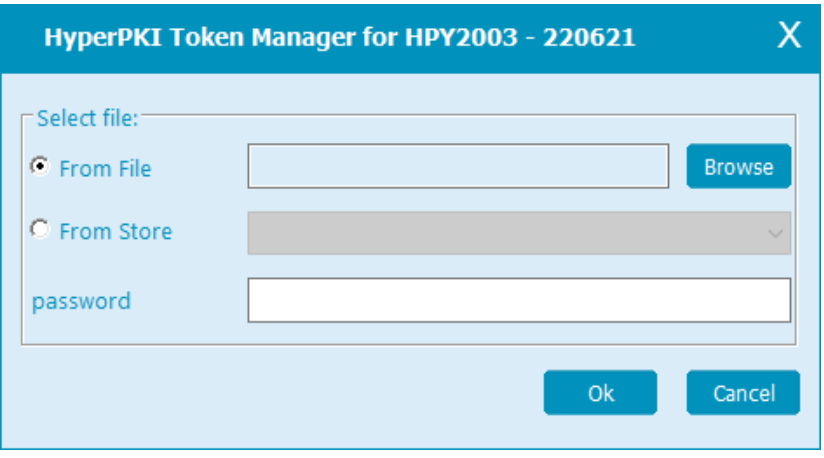

Figure 18 Certificate Import

#### **2.4.2.2 Importing the certificate from Certificate Store**

Click Import button in the main interface of the Manager. The following interface appears. Click "From Store" option to import a certificate from Certificate Store. It will list the certificates, and then you could choose one to import the certificate to the HYP2003 token. Click OK.

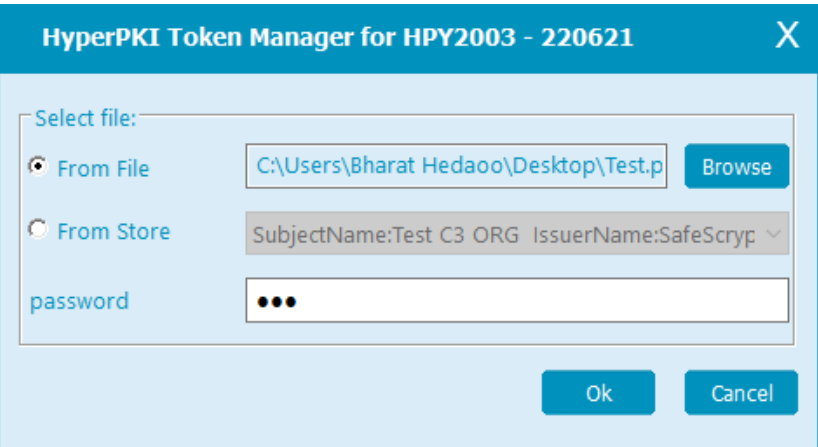

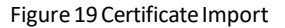

#### **2.4.3 Exporting**

<span id="page-17-0"></span>You can export a certificate from HYP2003 token to a file.

From the tree view in the main interface of the Manager, choose the certificate to be exported and click Export button. A dialog box appears. Specify a path to the certificate file and its name.

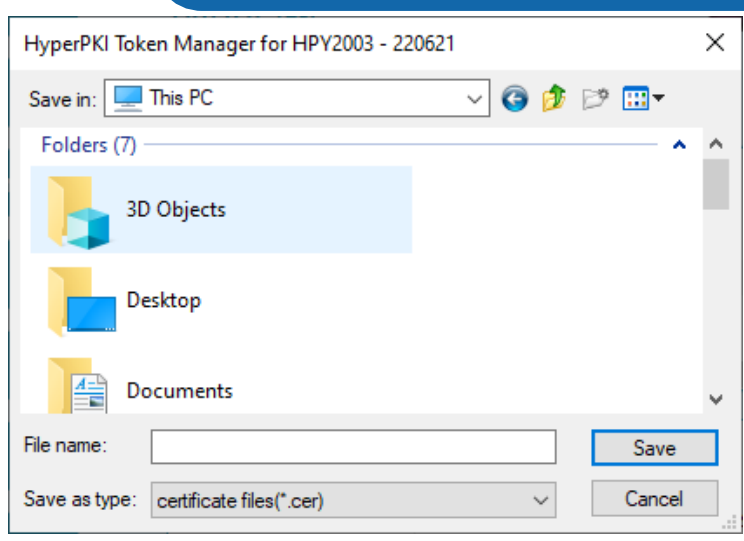

Figure 20 Certificate Export Path

Click Save. If the operation has succeeded, the following message will appear:

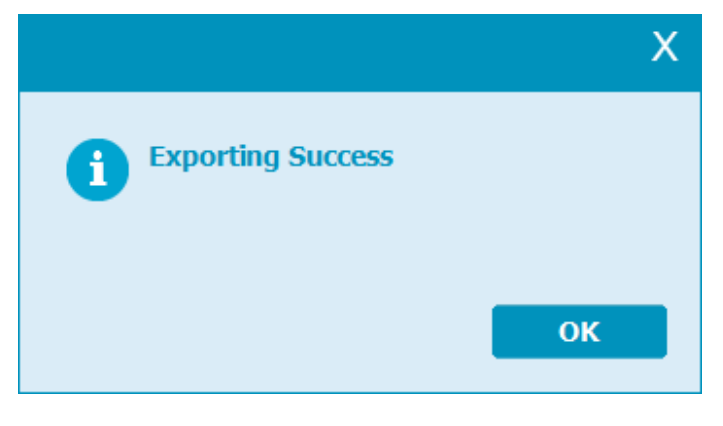

Figure 21 Successful Export

```
Note: The private/public key-pair cannot be exported.
```
#### **2.4.4 Deletion**

From the tree view of the main interface of the Manager, choose the certificate you want to delete and click Delete. The following interface appears:

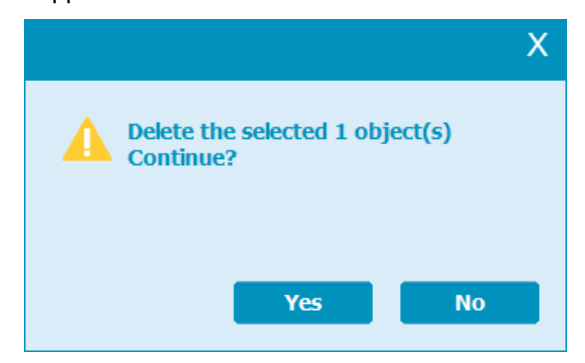

Figure22DeletingCertificate

Click Yesto delete the selected certificate if you do want.

### <span id="page-19-0"></span>**2.4.5 Single Sign On (SSO):**

HYP2003 has introduced a new feature Single Sign On (SSO).

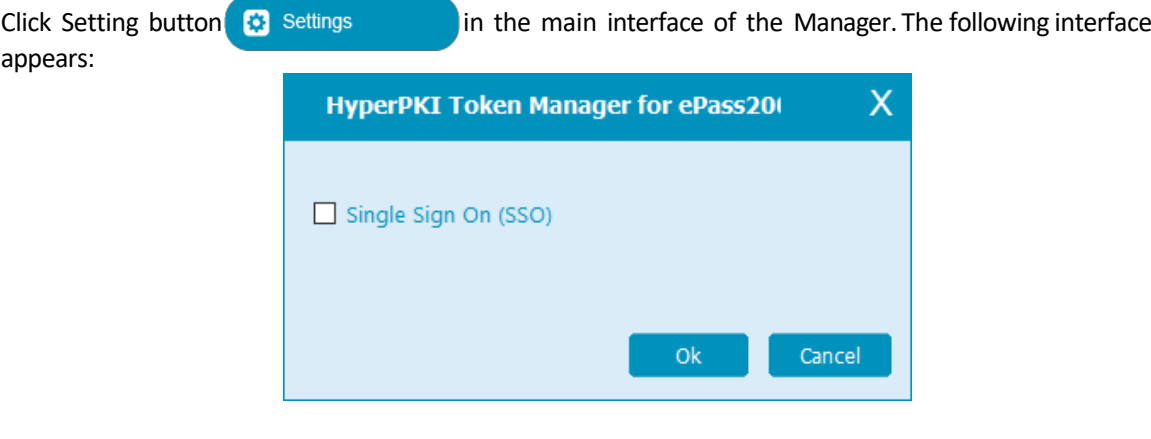

Figure 23 Enabling SSO

Click Ok to enable this feature.

#### <span id="page-19-1"></span>**2.4.6 Analysis Tool:**

#### **New Enhancements & Features added to Analysis Tool:**

- 1. Check and Repair ActiveX setting in Windows System.
- 2. Check Java Version Installed and if there is no Java installed on current system, open link to install the Java.
- 3. Check and Repair Java Plug-in setting in Windows System.
- 4. Check and Install necessary DLL Files for using Digital Certificate in Windows System.

To run Analysis Tool, click on Analysis Tool button in  $\mathbb{R}^{\mathbb{C}}$  Analysis Tool externation the main interface of the Token Manager and then click on Analysis. The following interface appears:

| <b>Step</b>                 | <b>Description</b>                         |
|-----------------------------|--------------------------------------------|
| <b>OS Version</b>           | Microsoft Windows 10 (Build 19042), 64-bit |
| <b>IF Version</b>           | IE11.630.19041.0                           |
| <b>IE Cipher Strength</b>   | 256-bit                                    |
| <b>Product Version</b>      | 110210114                                  |
| <b>Files Integrity</b>      | OK                                         |
| Files Integrity(X64)        | OK                                         |
| <b>CSP</b> Installation     | OK                                         |
| Software Registry Integrity | OK                                         |
| Root Certificate Integrity  | OK                                         |
| Count of Token inserted     | 1                                          |
| <b>USB Token Connection</b> | Successfully                               |
| Export                      | Analysis<br>Repair                         |

Figure 24 Running Analysis Tool

After Clicking on Repair button, following Interface appears:

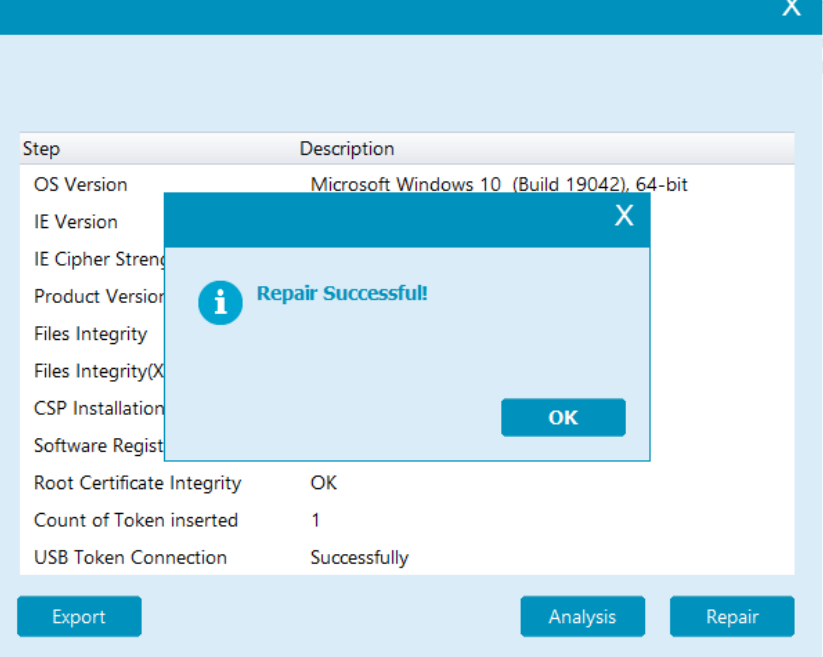

Figure 25 Running Repair Tool

## **2.5 ChangingTokenName**

<span id="page-21-0"></span>Generally, the token is distinguished by serial number. For intuitive purpose, the token can be given a common name.

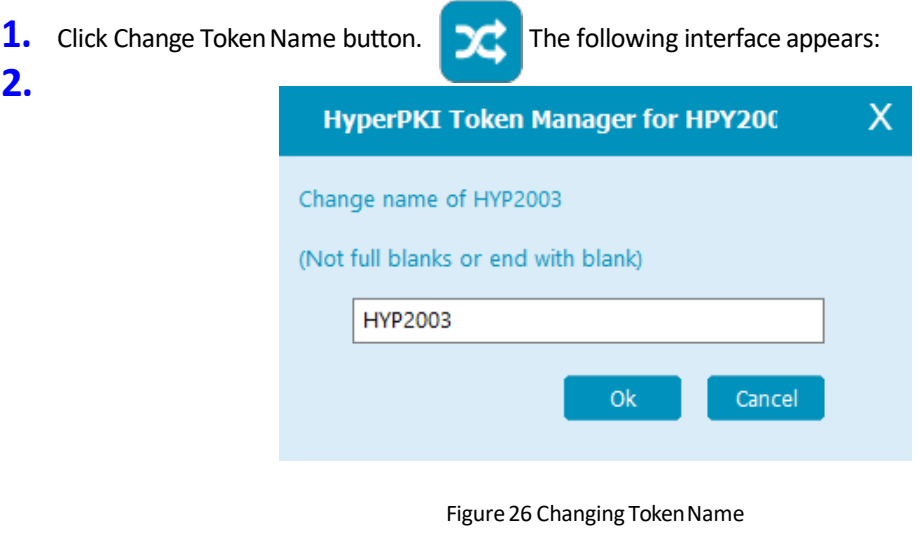

**3.** Enter <sup>a</sup> name for the token and click OK.

<span id="page-21-1"></span>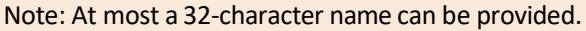

## **2.6 ChangingUserPIN**

You can change the PIN of your token. In the main interface of the Manager, click Change User PIN button. The following interface appears. Enter the old and new PINs and confirm the new PIN. Click OK.

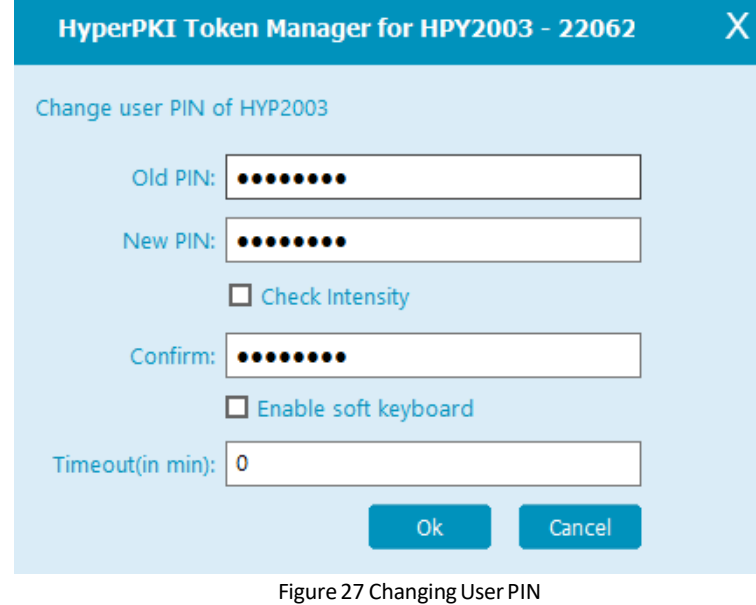

Youcan also enter the PINs by a soft keyboard. Todo so, check Soft keyboard.

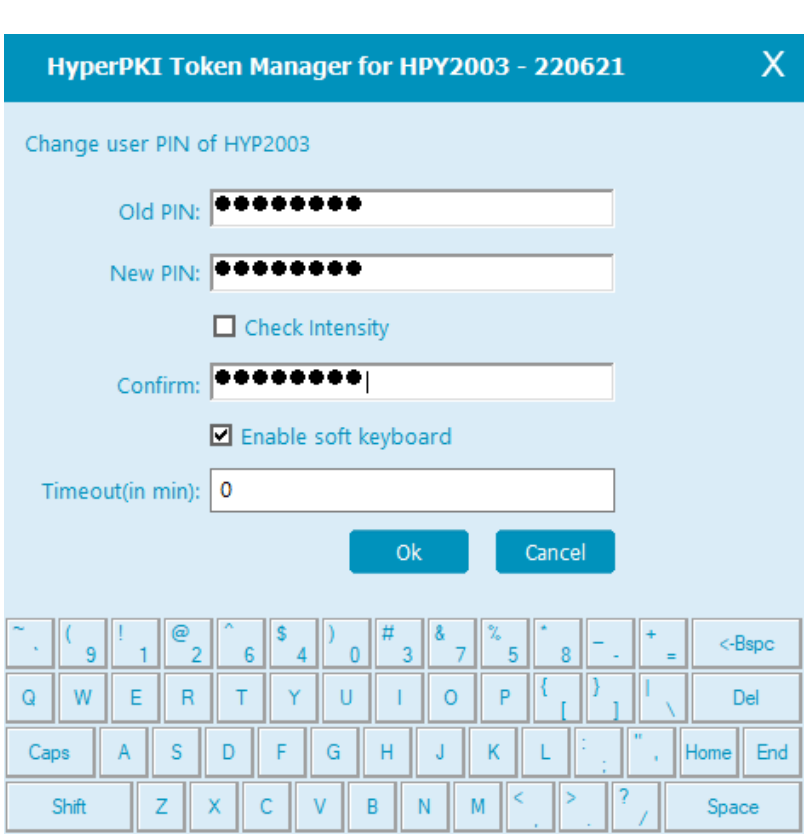

Figure 28 Soft Keyboard Input

You can check intensity option to get aware of the security strength of the PIN you have set. "L" surrounded by red means "Low".

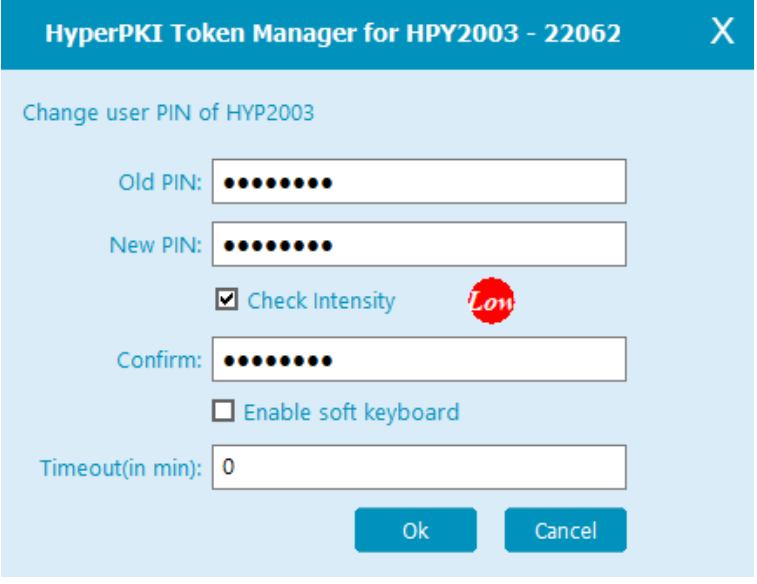

Figure 29 Low Strength

If the strength is higher, the following interface appears:

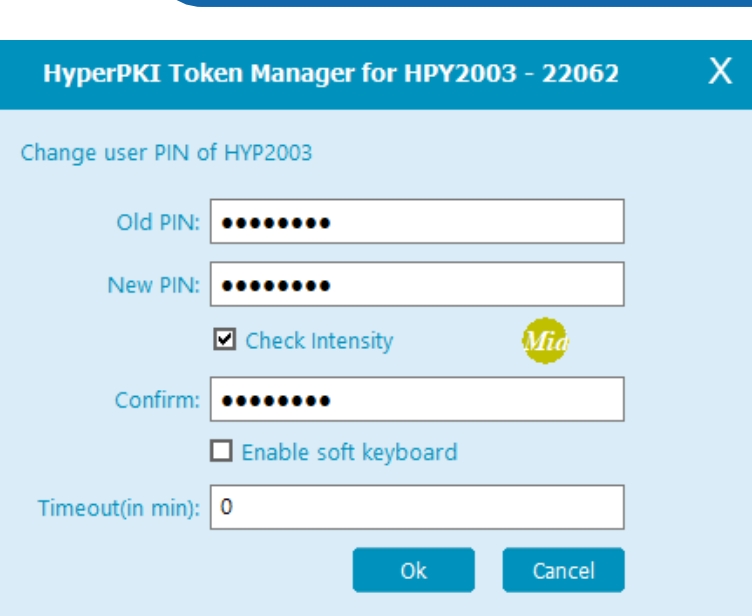

Figure 30Medium Strength

We recommend long PINs made up of lower and upper-case letters, numbers and special characters.

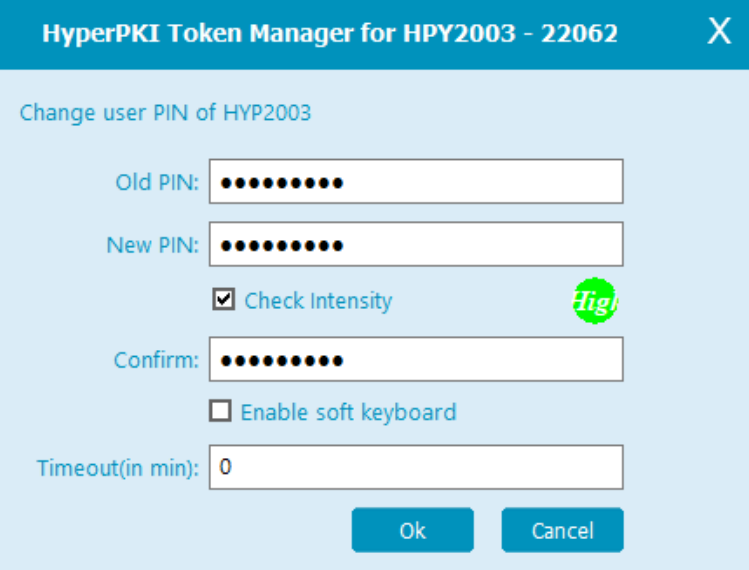

Figure 31 High Strength

By clickingOK, the following interface may appear:

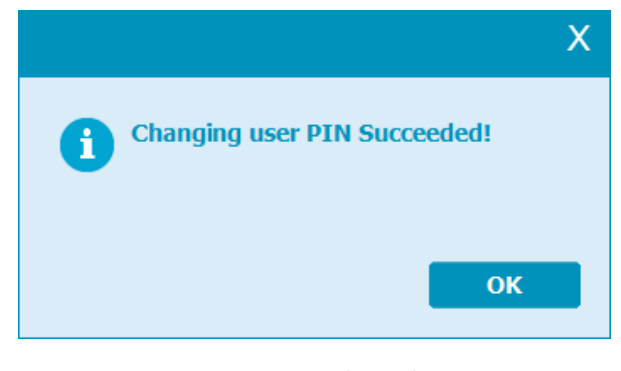

Figure 32 PIN Changed

# **Chapter3 Unlock/RestUser Pin**

<span id="page-24-0"></span>Please download the Remote Unblock Client from below: <https://taxpro.co.in/DSC/TokenDrivers/RemoteUnlockClient.zip> Make sure latest HYP2003 Drivers are installed in your system. Remote Unblock Client works only on 180929 and above driver version. If your system is having earlier driver version installed, then first update it by clicking on Update button as shown in image below.

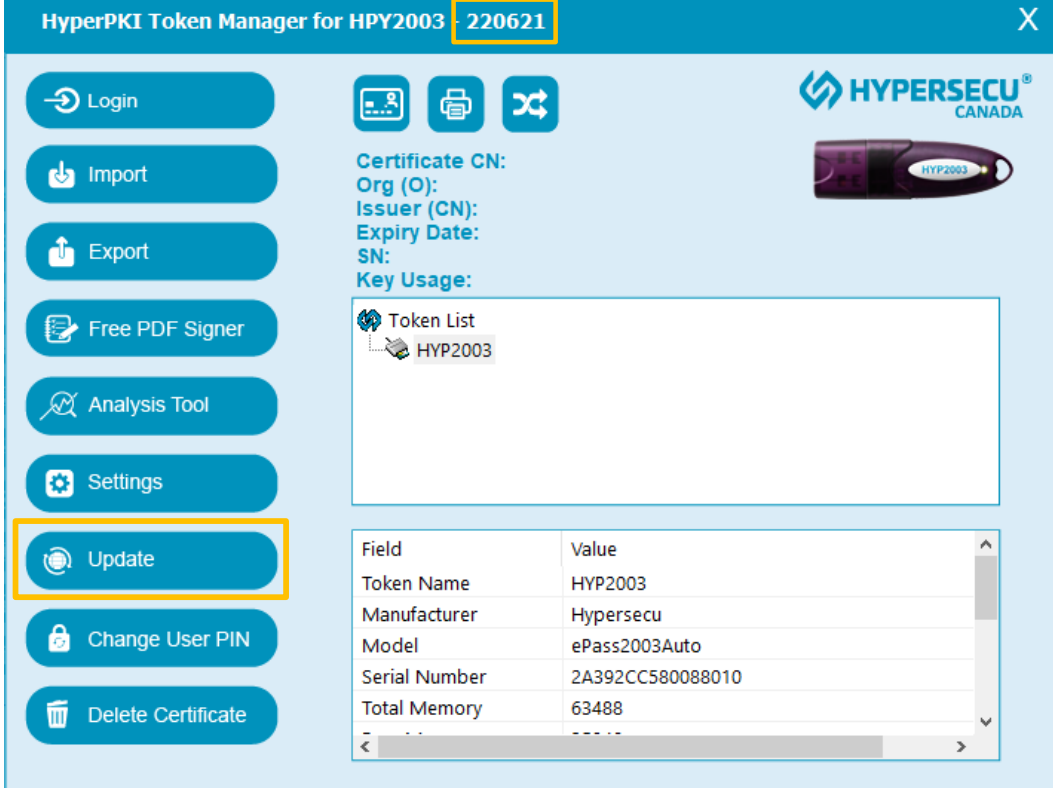

Extract the downloaded Remote Unblock Client.

Now, open the RemoteUnlockClient.exe dialog Box showing as below.

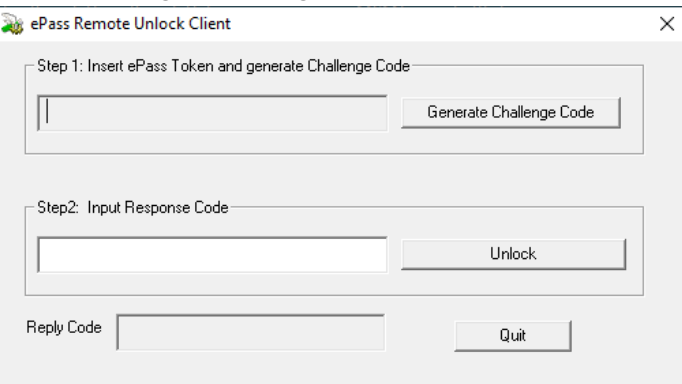

Connect the Token which you want to unblock and Click on Generate Challenge Code button.

If you get Reply Code SNi ¢Cert Transmit Success, please check the eMail ID which is given in the DSC present in the token for Activation/Response Code. (Please refer last page of this docu[m](mailto:tokenunblock@charteredinfo.com)ent to know how to get/see eMail ID of DSC from blocked token.) Activation/Response code is sent from email ID tokenunblock@charteredinfo.com to registered email ID present into digital certificate which is available into the token.

Enter the Received Activation code in text box present in Input Response Code and Click on Unlock Button.

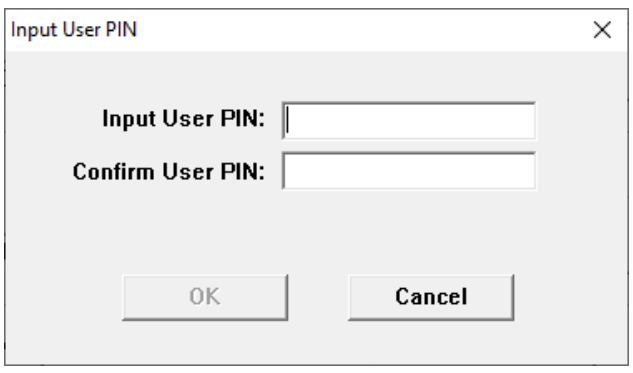

Enter the new Password which you Required and Confirm it. Password should be 8-digit alphanumeric character. After successful unblock you will get the message Unlock success!

Process of identify registered email ID into the Certificate:

- Plug-in token to USB Port. Open the Internet Explorer and Open Tool Menu Select Internet Option
- Select Content Tab
- Click on Certificate Button
- Find out present certificate into the token and Select it. Click on View Button
- Certificate Dialog Box is Opened.
- Click on Details Tab and find the field Subject Alternative Name
- On click on that field you will find the registered email id into the Digital Signature Certificate.

# **Chapter 4 Free PDF Sign**

<span id="page-26-0"></span>On successful installation of HyperPKI\_HYP2003 driver, Signer.Digital Extension is added in your system chrome browser. On start or reopen Chrome its Prompted for enable.

For Firefox and New chromium-based Microsoft Edge browser need to add and enable extension manually. Firefox - <https://addons.mozilla.org/en-US/firefox/addon/signer-digital/>

Microsoft Edge - <https://chrome.google.com/webstore/detail/signerdigital/glghokcicpikglmflbbelbgeafpijkkf>

Once enable the Signer. Digital extension on browser open the HyperPKI\_HYP2003 Token Manager and click on

Free PDF Signer button Free PDF Signer

On click on buttonURL:- <https://web.signer.digital/InteractiveSigning> is opened in default browser.

You will bookmark that URL in your browser and directly open it.

Once page is load you will see the below set of Icon in webpage.

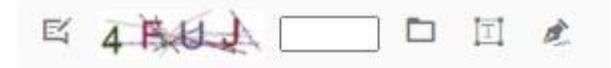

First Icon from Left is Sign Setting (Optional). By click on it you will get the below dialog box.

Select the options by click on check box you need to show in singing appearance. Those settings are stored in your browser catch.

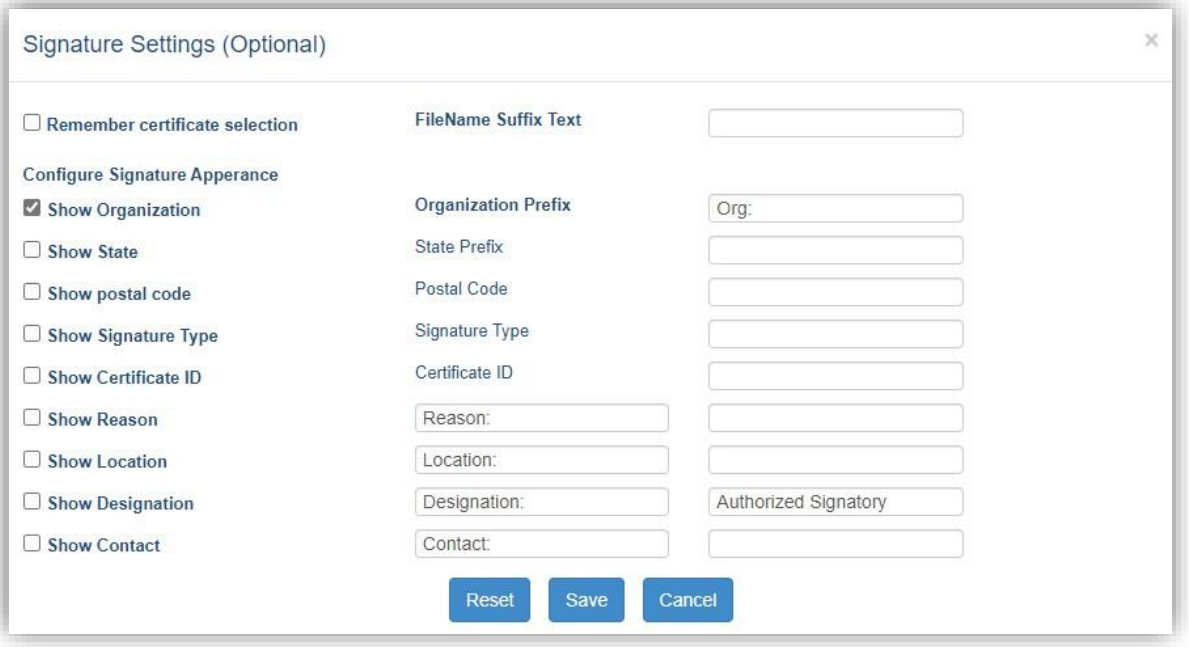

Once Settings saved enter the showing captcha. You will refresh captcha by click on it.

Enter the captcha and click on browse button.

If need to Add text in open PDF document click on "Add Text Annotation" button and click on appropriate position where needto add, Its optional.

Once done its time to Sign PDF. Click on Sign PDF Icon draw the rectangle where you need to sign.

On release of mouse button after draw the rectangle you will get the certificate selection dialog box.

Select the certificate and enter the User PIN. On successfully sign PDF its prompt for saving.

All signing process perform in system memory catch and not shared over internet so that its secure.

## <span id="page-28-0"></span>**Appendix: Terms and Abbreviations**

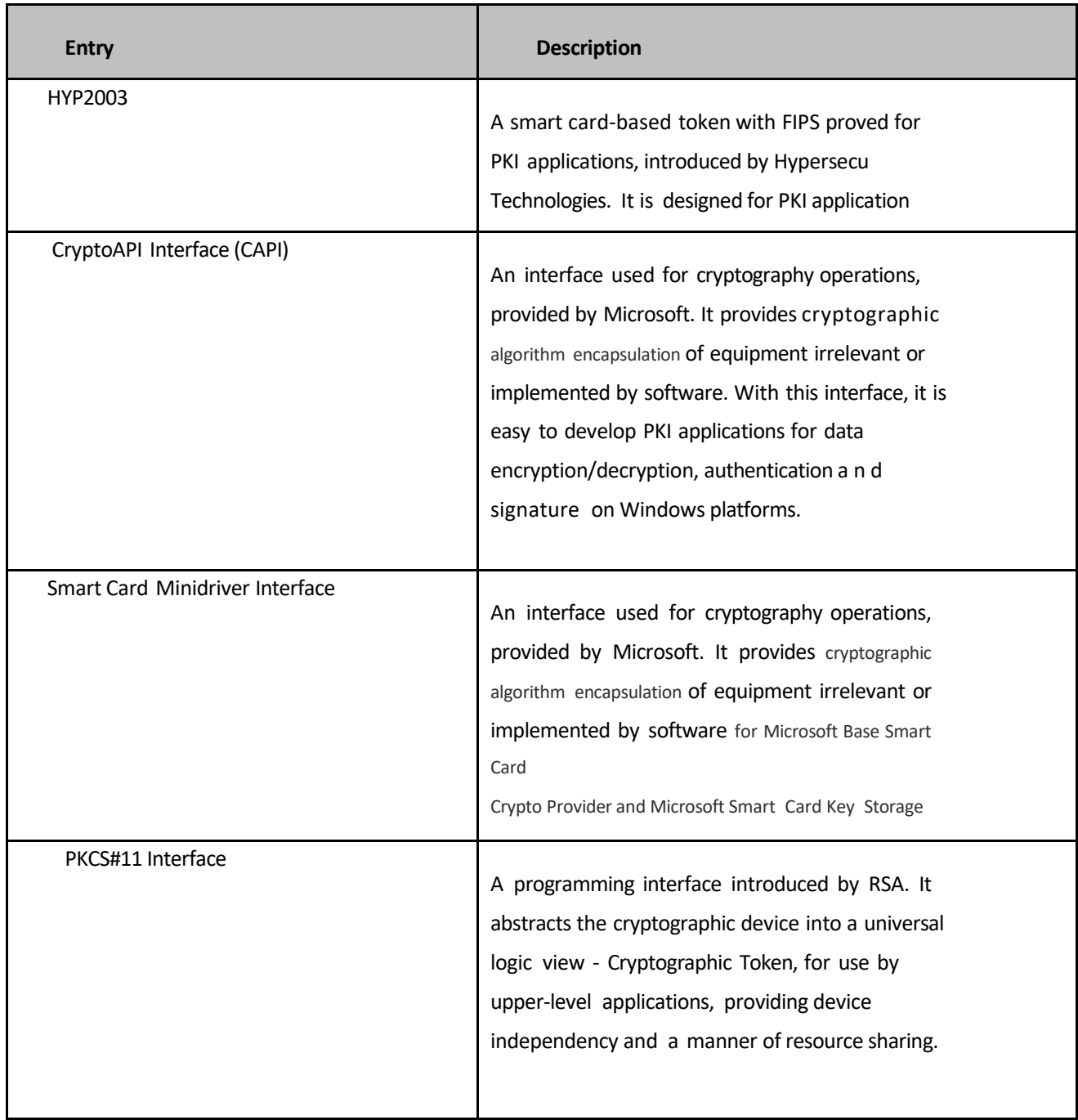